# **AFO 363 – Lay-out tijdschriftenrappels**

# **363.1 Inleiding**

AFO 363 regelt het beheer van de lay-out en de inhoud van de tijdschriftenrappels. Het systeem onderscheidt hierbij diverse types drukwerk. Per type drukwerk kunt u een SSPprintprofiel definiëren dat dan gebruikt wordt bij het printen van de rappels.

De printprofielen die kunnen worden gedefinieerd zijn gekoppeld aan drie soorten gegevens:

- het type abonnement
	- betaalde abonnementen
	- gratis abonnementen
	- lidmaatschappen
- het rangnummer van het rappel
	- eerste rappel
	- tweede rappel
	- derde rappel
- de reden waarom de rappel gestuurd wordt
	- ontbrekende nummers
	- stagnerende abonnementen

In totaal levert dit dus achttien verschillende profielen op, wat de nodige flexibiliteit creëert om de formuleringen op de print-out te variëren in functie van de diverse variabelen.

## **363.2 Tijdschriftenrappels definiëren**

Nadat u AFO 363 hebt gestart, verschijnt een overzichtsscherm met de diverse rappeltypen en de abonnementstypen. Voor elk combinatie van rappel en abonnementtype kan een SSPprintprofiel worden gedefinieerd.

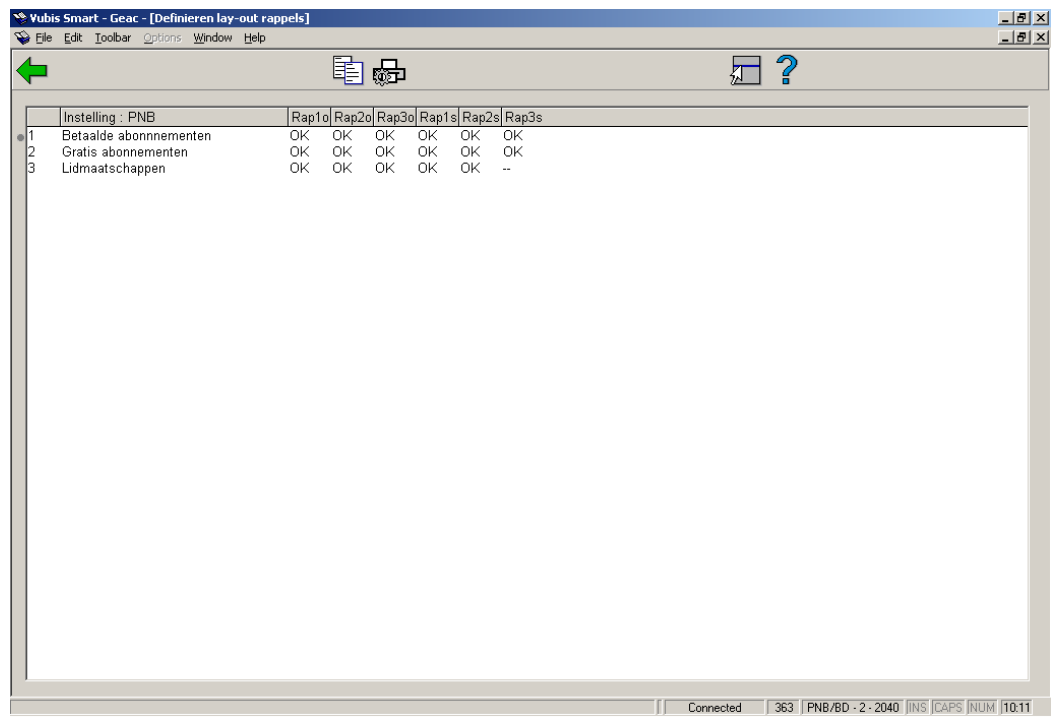

In een normale productiesituatie hoort in elk veld de melding OK te staan, dat wil zeggen dat voor elk type drukwerk en voor elk type abonnement een lay-out gedefinieerd is. Als voor bepaalde types of type abonnement een lay-out ontbreekt, kan dit leiden tot storingen bij het printen via AFO 353 ('Uitvoeren drukwerk').

#### **Opties van het scherm**

**Kopieer profiel**: Kies deze optie om een bestaand profiel te kopiëren.

**Invoeren/aanpassen profiel**: Kies deze optie om een profiel in te voeren of aan te passen.

De opties worden in de volgende paragrafen afzonderlijk toegelicht.

## **363.3 Profiel kopiëren**

Als u in het overzichtsscherm hebt gekozen voor de optie 'Kopieer profiel' verschijnt een invoerscherm:

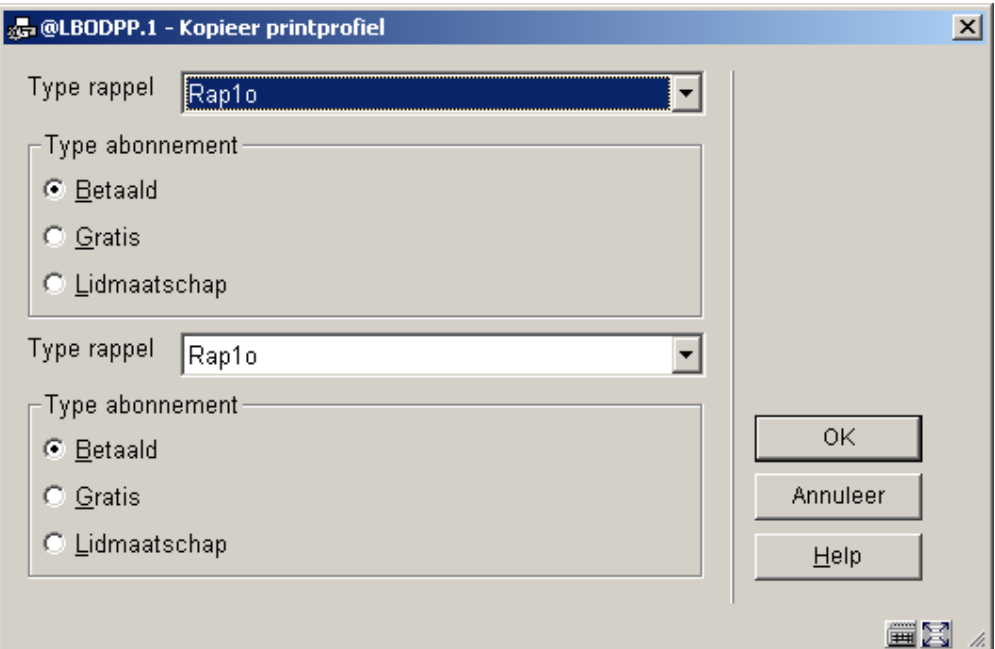

#### **Velden van het scherm**

**Type rappel**: Kies een rappeltype uit de dropdown lijst. U hebt de keuze uit:

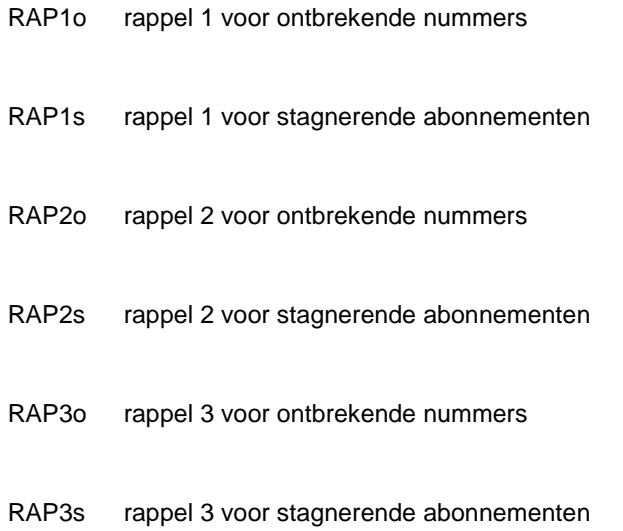

**Type abonnement**: Geef aan van welk abonnementstype u het profiel wilt kopiëren.

**Type rappel**: Kies een rappeltype uit de dropdown lijst waar naartoe u het profiel wilt kopiëren.

**Betaald, gratis of lidmaatschap**: Geef aan naar welk abonnementstype u het profiel wilt kopiëren.

Als u de gegevens hebt ingevoerd, wordt het eerstgenoemde profiel gekopieerd naar het laatstgenoemde.

### **363.4 Profiel invoeren of aanpassen**

Als u in het overzichtsscherm hebt gekozen voor de optie 'Invoeren/aanpassen profiel' verschijnt een invoerscherm:

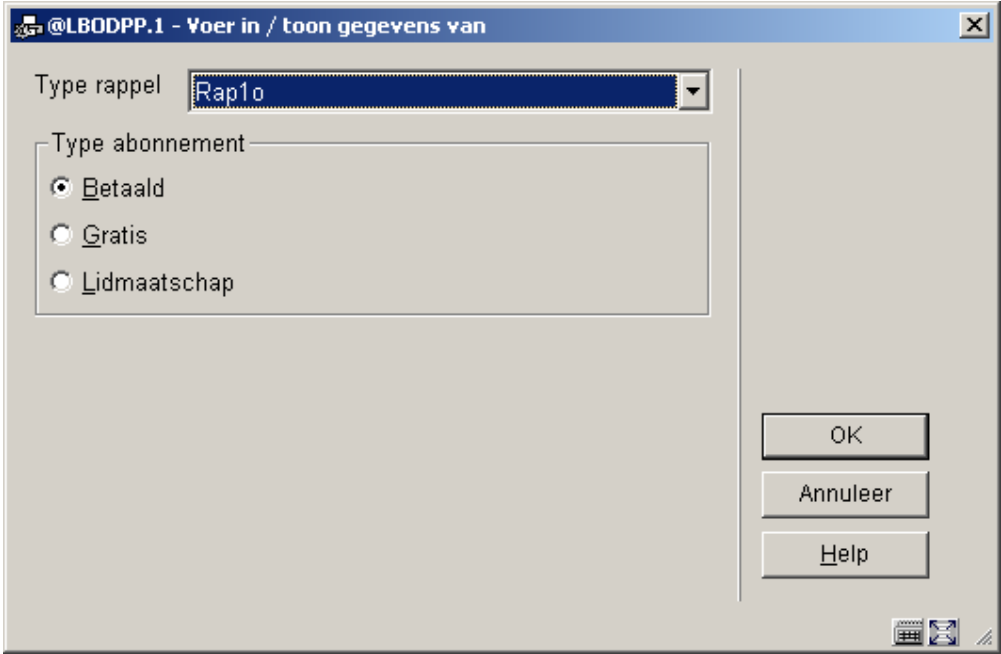

#### **Velden van het scherm**

**Type rappel**: Kies een rappeltype uit de dropdown lijst, waarvan u het profiel wilt invoeren of aanpassen. U hebt de keuze uit:

RAP1o rappel 1 voor ontbrekende nummers

RAP1s rappel 1 voor stagnerende abonnementen

RAP2o rappel 2 voor ontbrekende nummers

- RAP2s rappel 2 voor stagnerende abonnementen
- RAP3o rappel 3 voor ontbrekende nummers
- RAP3s rappel 3 voor stagnerende abonnementen

**Type abonnement**: Geef aan van welk abonnementstype u het profiel wilt invoeren of aanpassen.

Nadat u op **OK** geklikt heeft verschijnt een invulscherm:

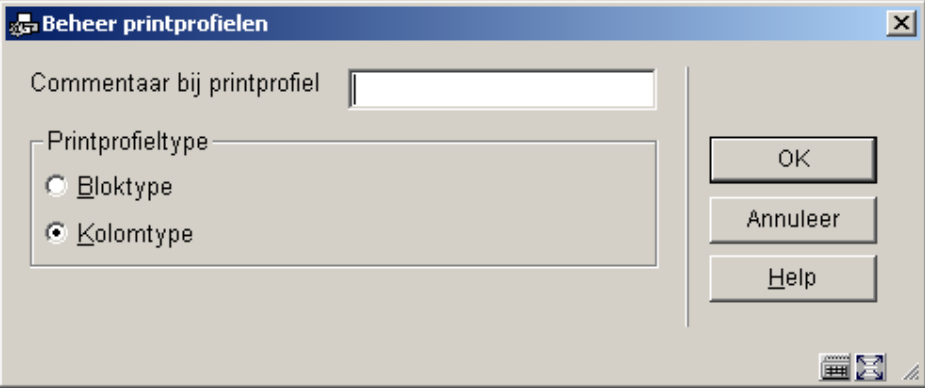

Printprofiel type: kies "**Bloktype**" om de gegevens in blokken af te drukken voor elke titel (rappelinformatie wordt afgedrukt in blokken per titel, met elk gedefinieerd element op een nieuwe regel) of "**Kolomtype**" om de gegevens in kolommen af te drukken voor elke titel (rappelinformatie wordt afgedrukt in kolommen met de dataelementen van alle titels).

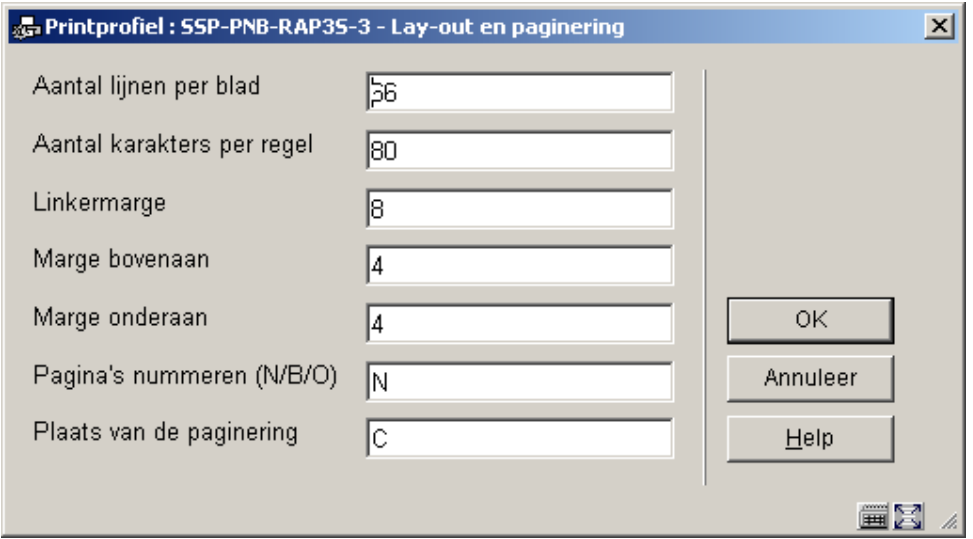

Hier kunt u de diverse instellingen van de pagina's bepalen. De opties voor **Plaats van de paginering** zijn: C (gecentreerd), L (links), of R (rechts); deze hebben geen effect als de vorige optie (**Pagina's nummeren**) op 'N' staat.

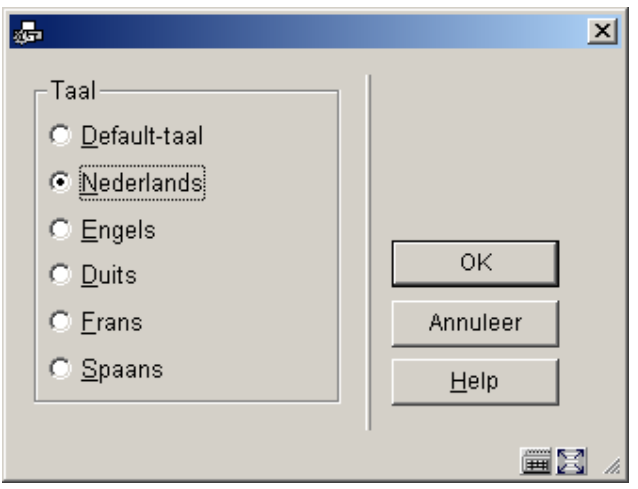

Met dit formulier kunt u kop- en voetteksten definiëren in verschillende talen. Nadat u een taal gekozen heeft en op **OK** heeft geklikt, wordt onderstaand invulscherm getoond:

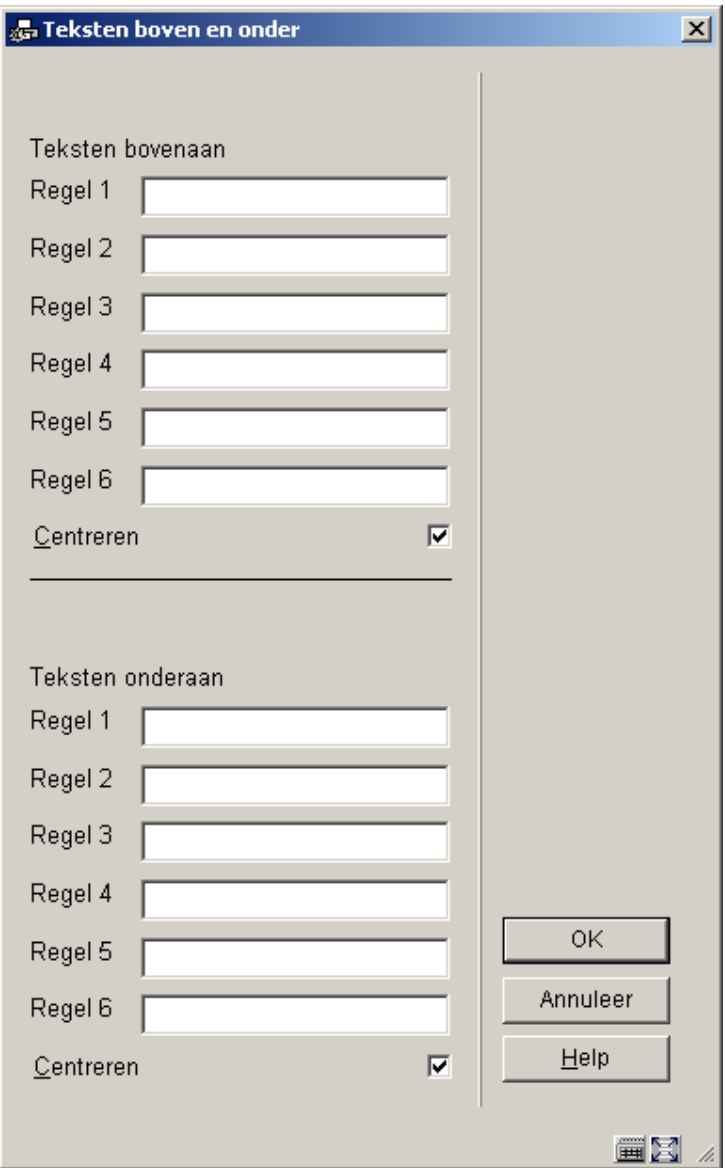

Voor de gewenste teksten in voor zover van toepassing en herhaal dit voor de overige benodigde talen. Wanneer ik klaar bent dient u op **Annuleer** te klikken om naar het volgende scherm te gaan:

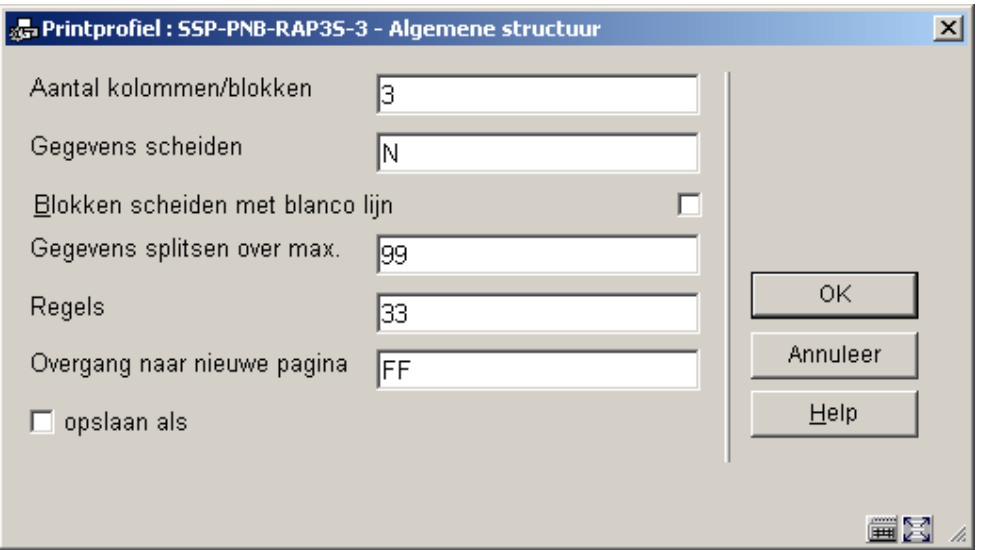

Dit formulier heeft betrekking op de algemene kenmerken van het rappelbericht.

Met de optie **Aantal kolommen/blokken** kunt u aangeven hoeveel kolommen of blokken (afhankelijk van de gemaakte keuze op het eerste scherm) met data zoals titel, abonnementsnummer, aflevering, enz. u wilt afdrukken op het rappelbericht.

Vervolgens wordt dit scherm gepresenteerd:

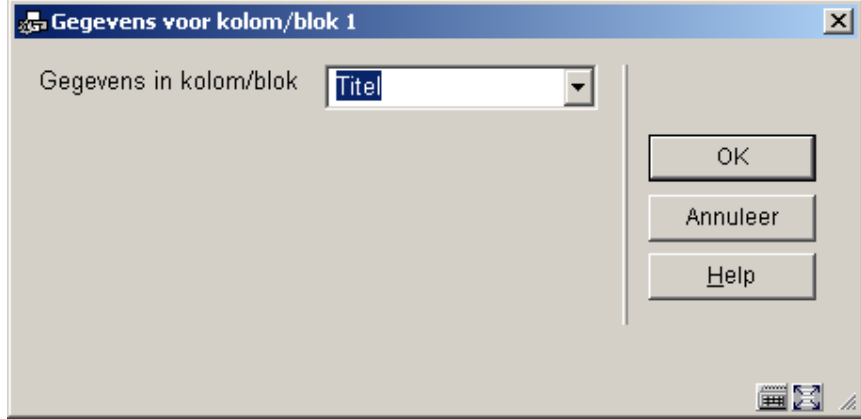

Kies het gewenste dataelement uit de dropdown lijst en klik op **OK**.

In het volgende invulscherm kunt u labels (Bloktype) of koppen (Kolomtype) definiëren voor de gekozen dataelementen in verschillende talen:

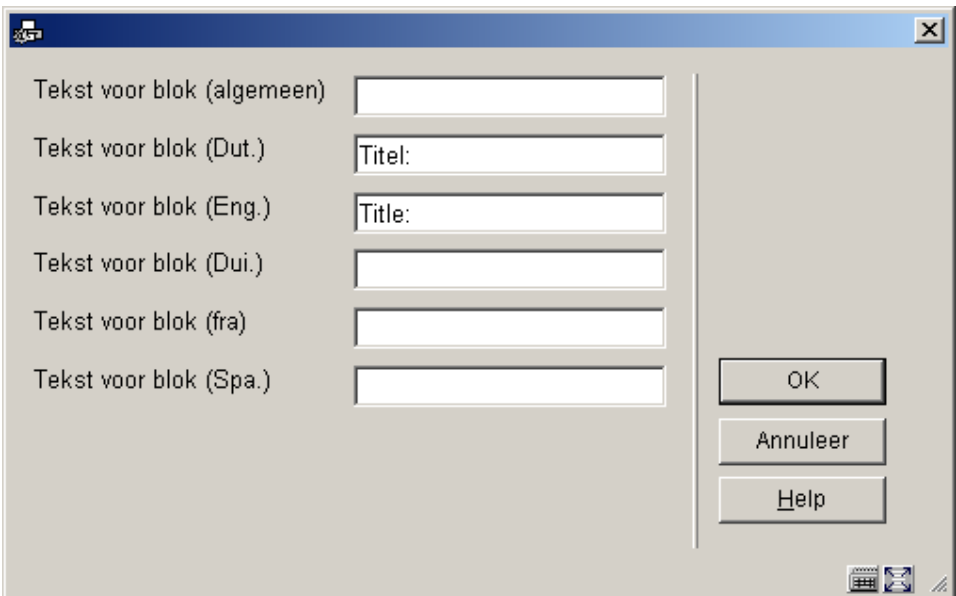

Daarna kunt u nog meer gegevens invullen voor het betreffende dataelement, zoals positionering enz.:

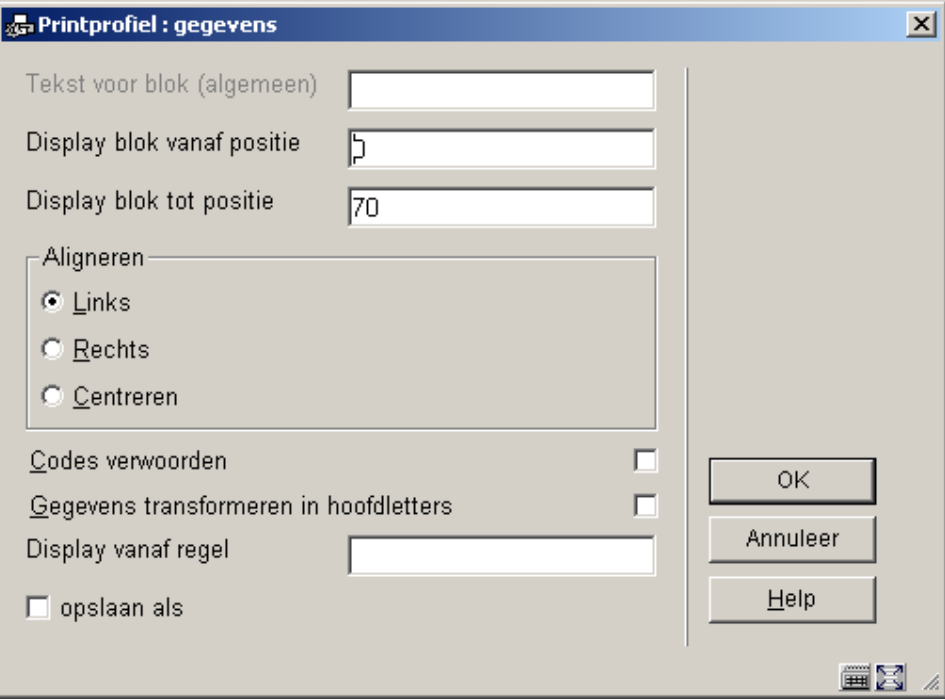

Het systeem zal deze stappen herhalen voor het aantal blokken/kolommen dat u heeft opgegeven in het eerdere scherm.

Wanneer u hiermee klaar bent zal het systeem een overzichtsscherm presenteren zoals het voorbeeld hieronder. U dient nu de layout te completeren door de volgende onderdelen in te vullen.

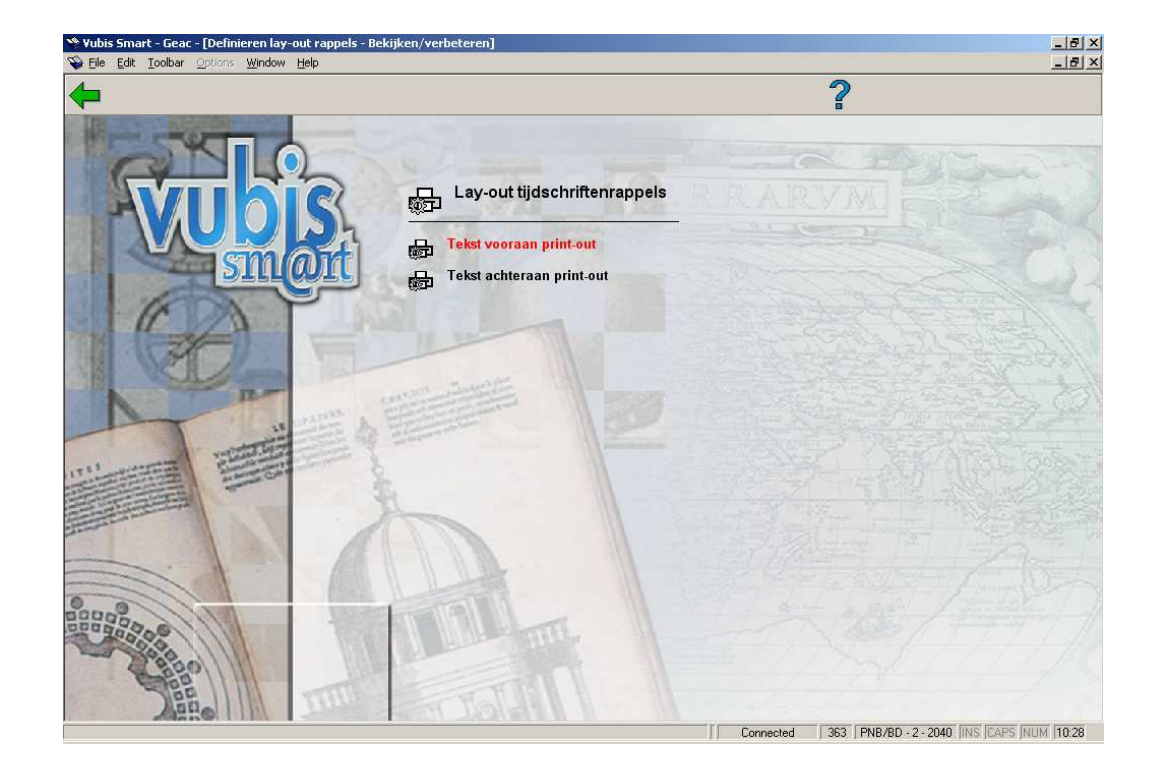

**Vrije teksten**: wanneer u hier op dubbelklikt verschijnt een nieuw menu:

Kies **Tekst vooraan print-out** om de aanhef van de brief te definiëren. Ook dit kunt u doen voor verschillende talen:

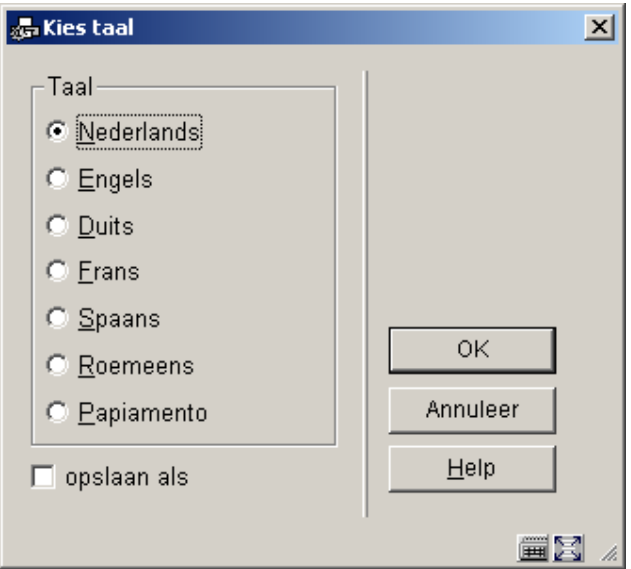

Kies een taal en de scherm editor wordt gepresenteerd:

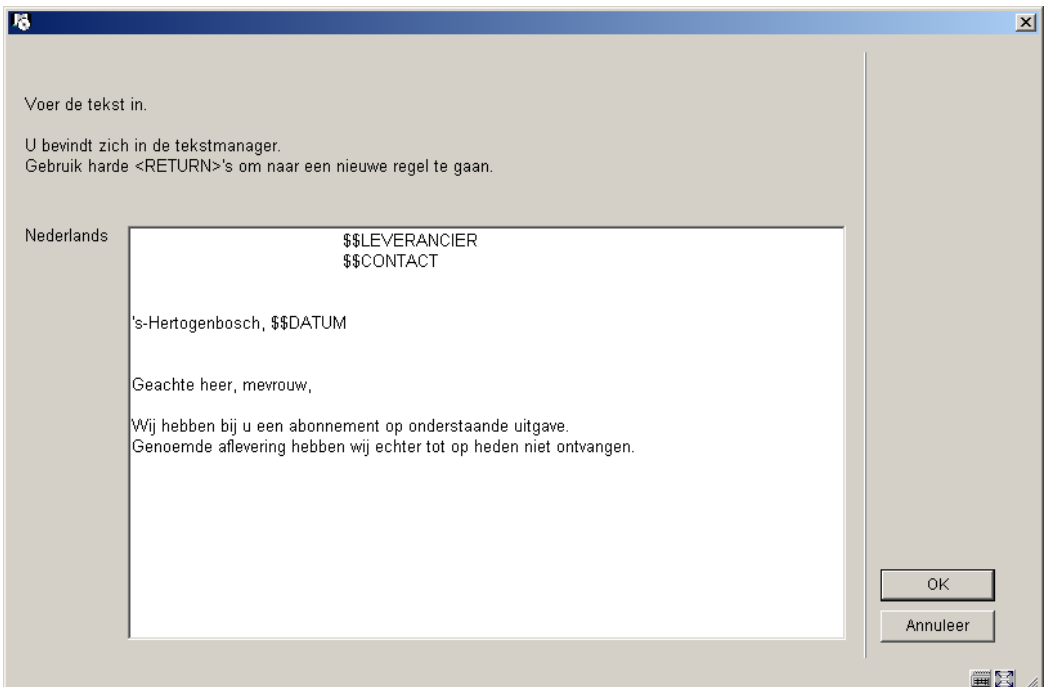

Voer de gewenste teksten in en herhaal dit voor zoveel talen als nodig is. Wanneer u met dit onderdeel klaar bent klikt op **Annuleer** om terug te gaan naar het menu. Herhaal deze stappen vervolgens voor **Tekst achteraan print-out** om de teksten onderaan de brief te definiëren.

Geldige codes die hier gebruikt kunnen worden zijn:

- **\$\$DATUM**: Om de datum van 'vandaag' aan een brief toe te voegen.
- **\$\$LEVERANCIER**: Om de naam en adresgegevens van een leverancier af te drukken. Deze gegevens komen uit het leveranciersrecord in AFO 241.
- **\$\$CONTACT**: Om de naam van de contactpersoon van een leverancier af te drukken. Deze gegevens komen uit het leveranciersrecord in AFO 241.

### **363.4.1 Overzichtsscherm**

Wanneer u kiest voor een reeds gedefinieerde layout zal het systeem onmiddellijk een overzichtsscherm als in onderstaand voorbeeld tonen.

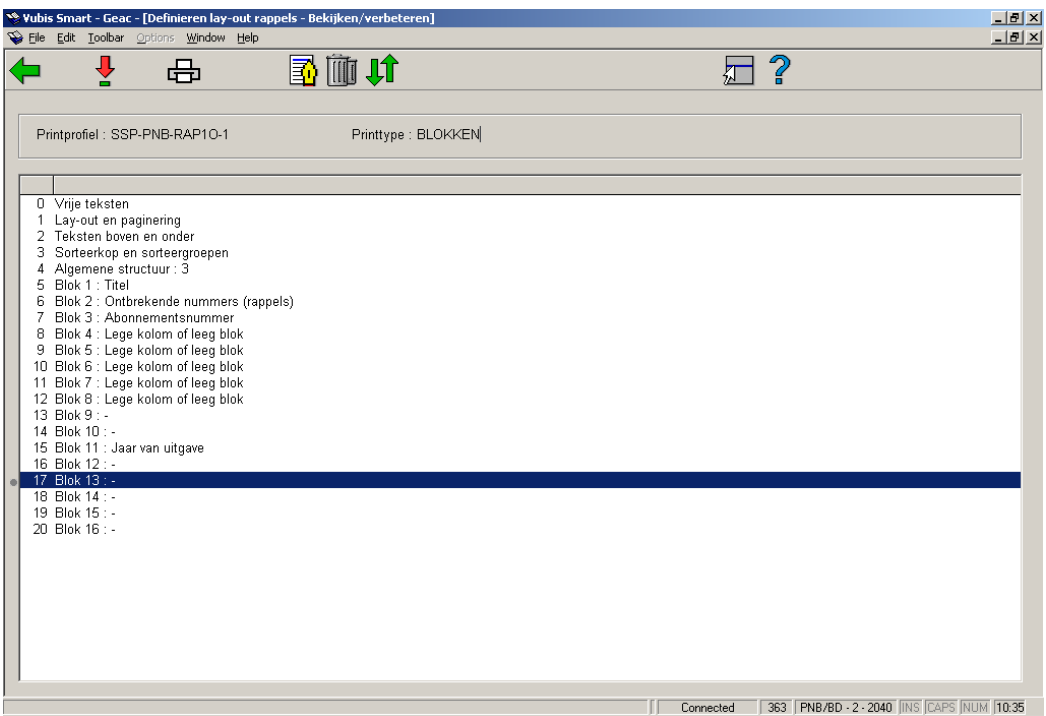

#### **Opties op dit scherm**

**Wijzigen/bekijken**: Selecteer een regel en klik op dit icoon om het gekozen onderdeel van de layout te wijzigen.

**Printen**: Het standaard scherm voor het genereren van output wordt gepresenteerd. U kunt nu de totale definitie van de layout afdrukken.

**Let op:** 

U kunt hiermee niet een voorbeeldbrief afdrukken maar slechts een overzicht van de gemaakte definities.

**Commentaar**: Vrij tekstveld om een toelichting in te voeren.

**Schrappen**: Om de gehele layout te verwijderen. U kunt geen afzonderlijke regels van de 'Blok' (of 'Kolom') definitie verwijderen.

**Van plaats verwisselen**: Selecteer twee regels van de 'Blok' (of 'Kolom') definitie (met behulp van de muis en de CTRL-toets) om hun posities om te wisselen. Dit kan handig zijn wanneer u zich vergist heeft in de volgorde, omdat u geen afzonderlijke regels van de 'Blok' (of 'Kolom') definitie kunt verwijderen.

**Let op:** 

Regel 4 (**Algemene structuur**) bepaalt het aantal regels per 'Blok' (of 'Kolom') dat daadwerkelijk afgedrukt wordt. Dus er kunnen meer 'Blok' (of 'Kolom') definities gemaakt zijn dan er in dit veld ingevuld staat. Zorg ervoor dat u deze parameter aanpast wanneer u niet alles wat er gedefinieerd is wilt afdrukken. Ook dit kan handig zijn wanneer u een fout heeft gemaakt: gebruik het icoon **Van plaats verwisselen** om een niet langer gewenst element naar het einde van de lijst te verplaatsen. Verlaag vervolgens het aan tal in regel 4 (**Algemene structuur**).

Zie de vorige sectie voor een toelichting op de diverse velden en hoe ze te wijzigen.

### • **Document control - Change History**

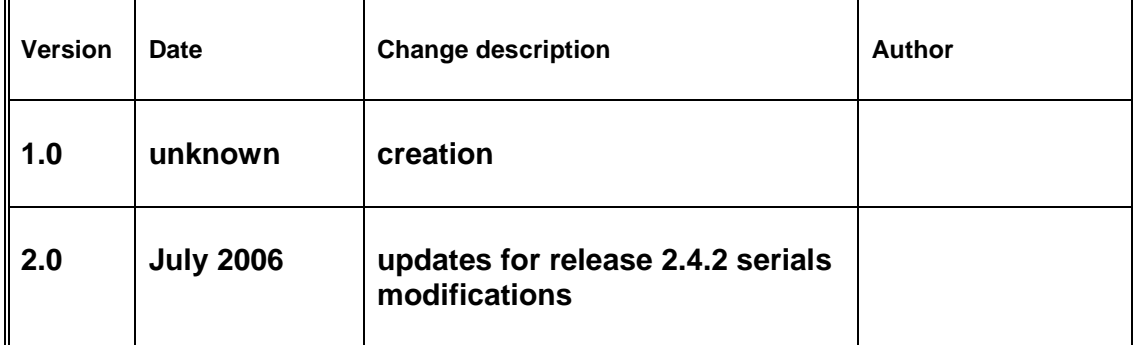